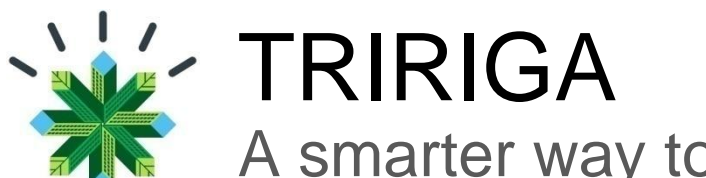

# A smarter way to manage real estate and facilities

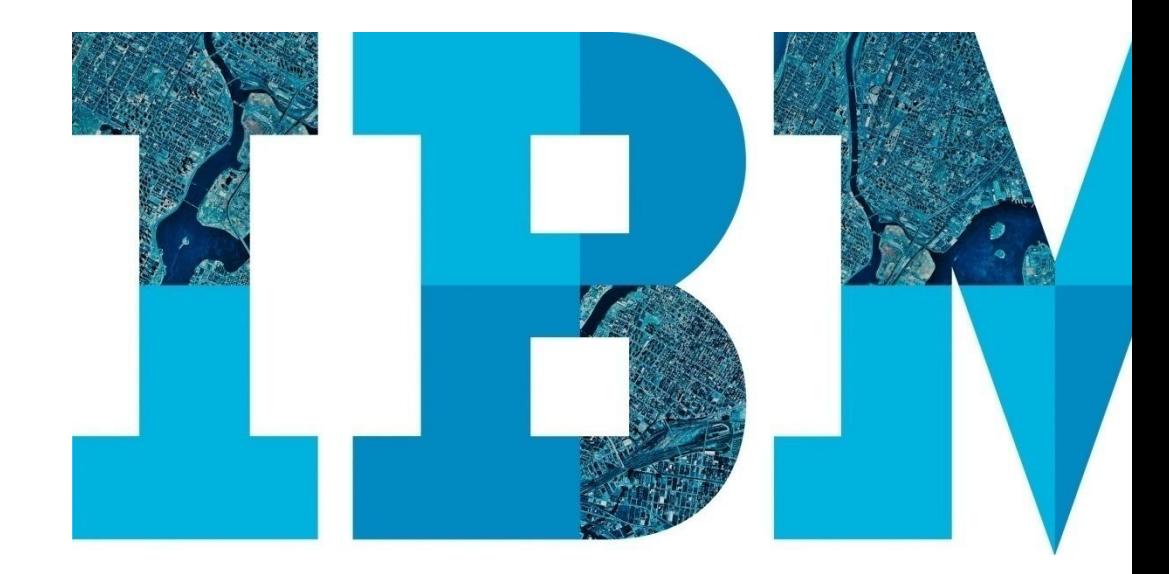

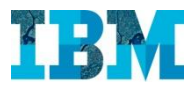

# Agenda

## RE

- Proyectos
- Gestion de espacios.
- TREEs. Modulo medioambiental

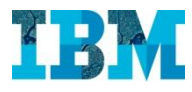

# **TRIRIGA FOR RETAIL Facilities**

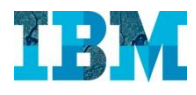

### TRIRIGA Facilities in Retail

## Este módulo permite:

- Definir programas que agrupen varios proyectos, de modo que podamos gestionarlos de manera conjunta, sin perder la posibilidad de bajar de nivel cuando resulte conveniente.
- Buscar fuentes de financiación y asignarlas a los distintos programas / proyectos.
- Gestionar al nivel de detalle deseado cada uno de los proyectos, desde la contratación hasta el cierre, pasando por el control de la planificación y del presupuesto, así como de toda la documentación asociada.

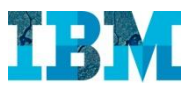

### TRIRIGA Projects – Gestión de programas

El cuadro de mando del director de programas proporciona una visión general del estado de todos los programas (agrupación de proyectos) y las posibles desviaciones.

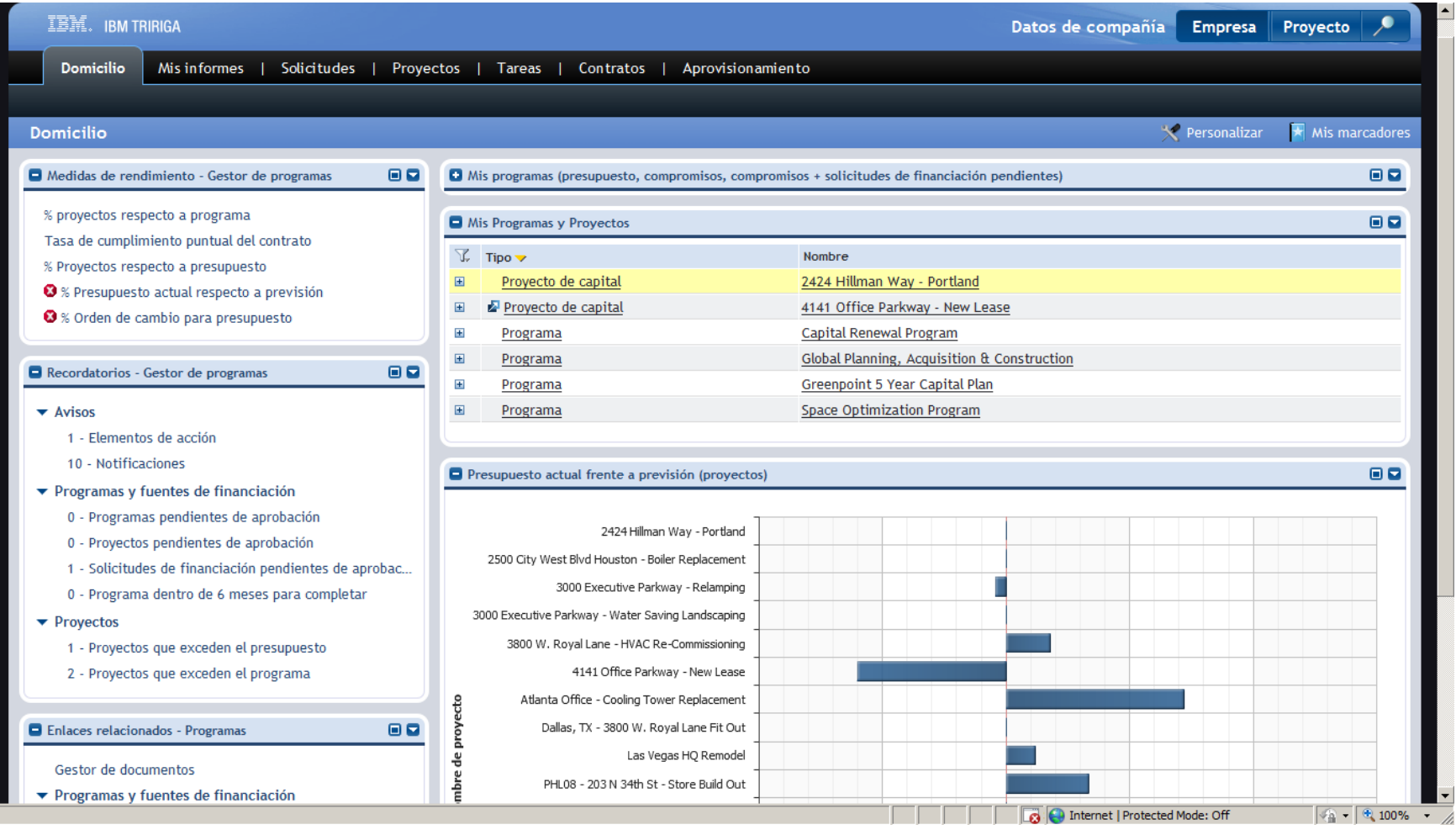

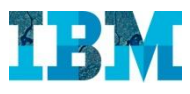

## TRIRIGA Projects – Ficha de un programa

Los programas pueden subdividirse en todos los niveles que sean necesarios (subprogramas, proyectos, subproyectos, etc.).

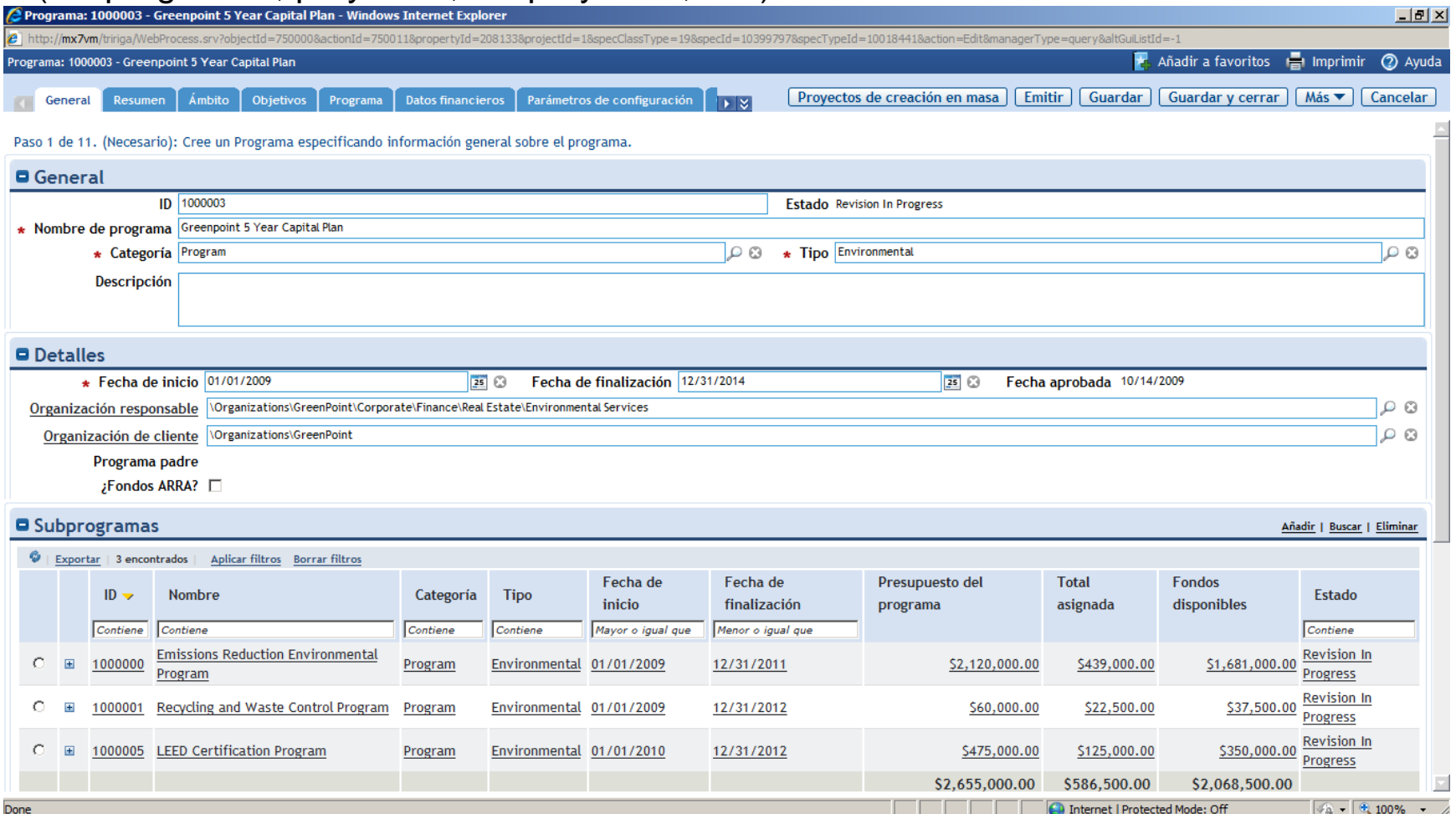

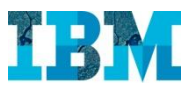

#### TRIRIGA Projects – Ficha de un programa

Desde la pestaña "programa" es posible revisar la planificación de todos los proyectos que componen el programa. Esta información puede completarse directamente en el sistema o importarse desde MS Project .

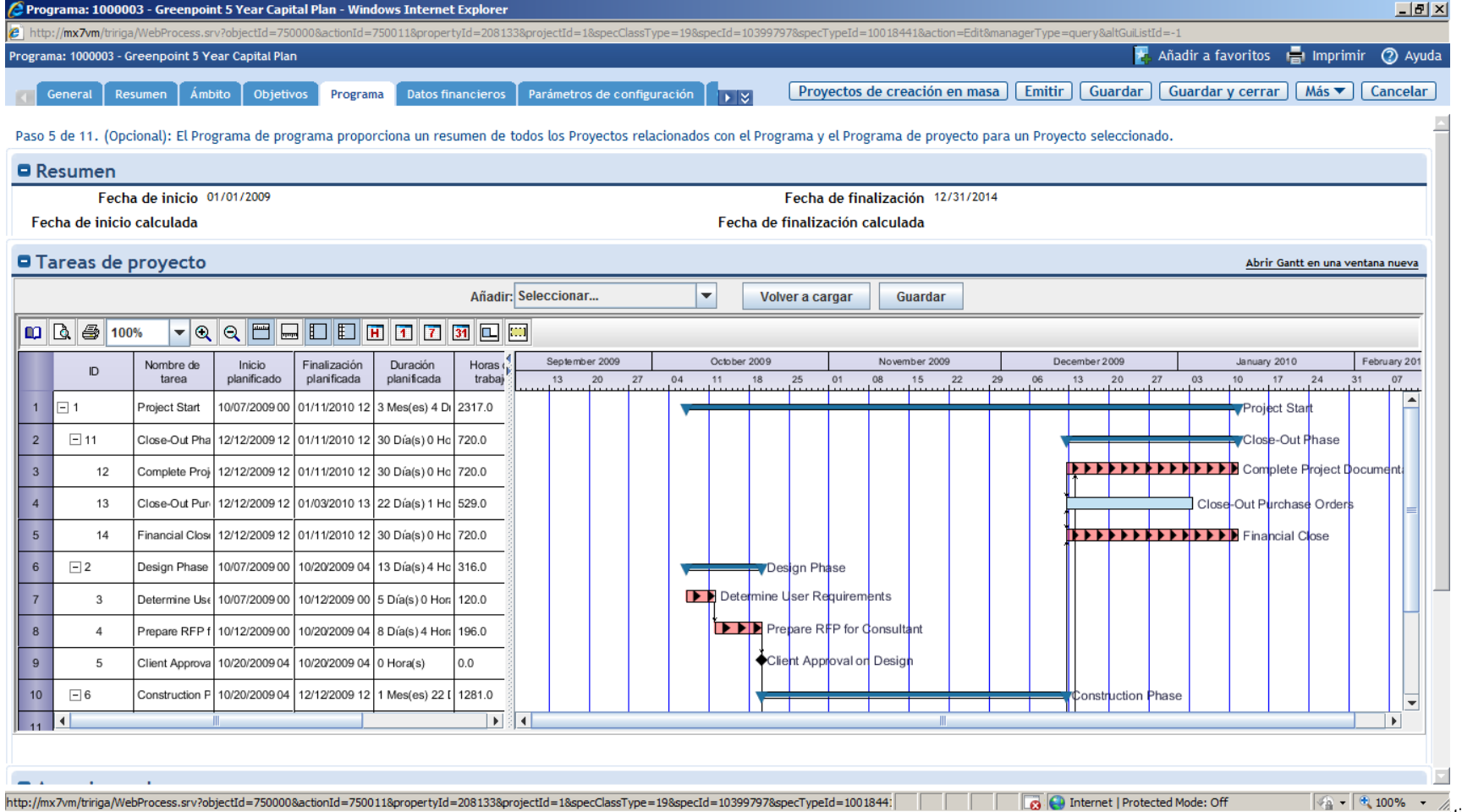

7

#### TRIRIGA Projects – Ficha de un programa

#### La pestaña "fondos financieros" muestra la estructura de financiación del programa.

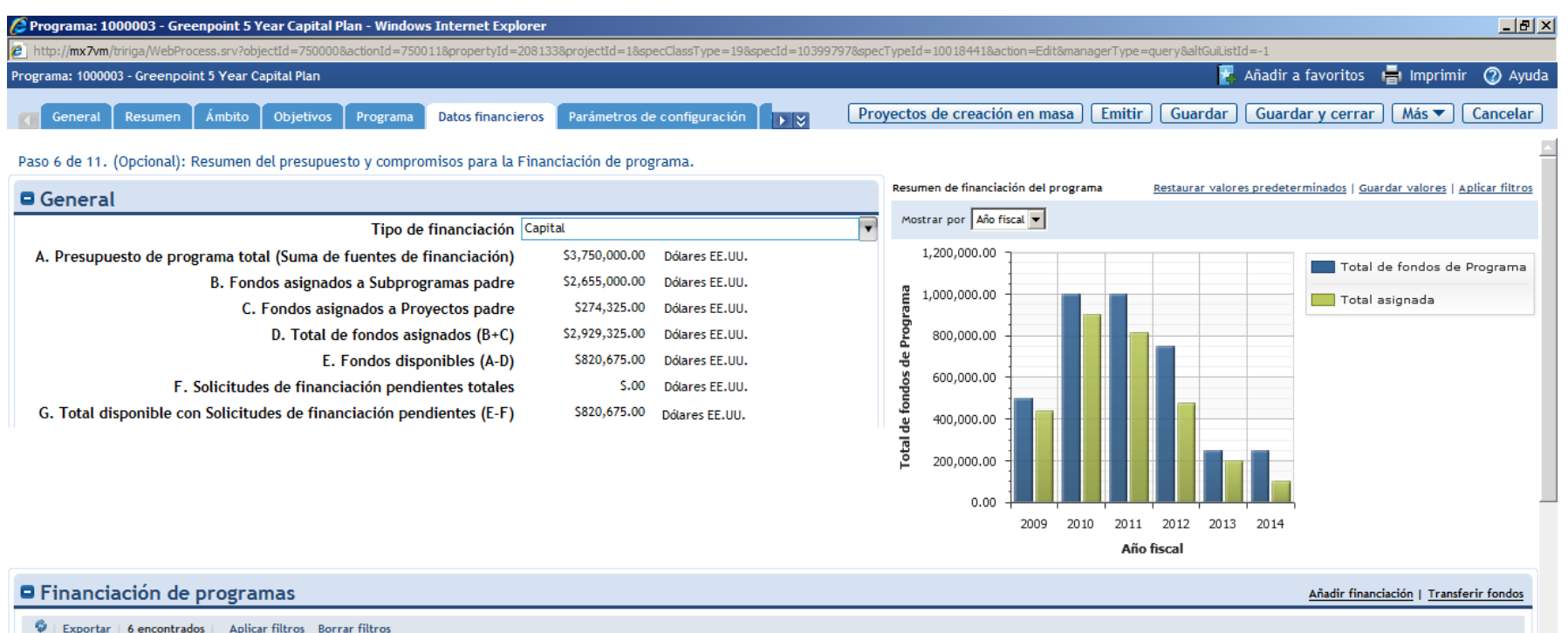

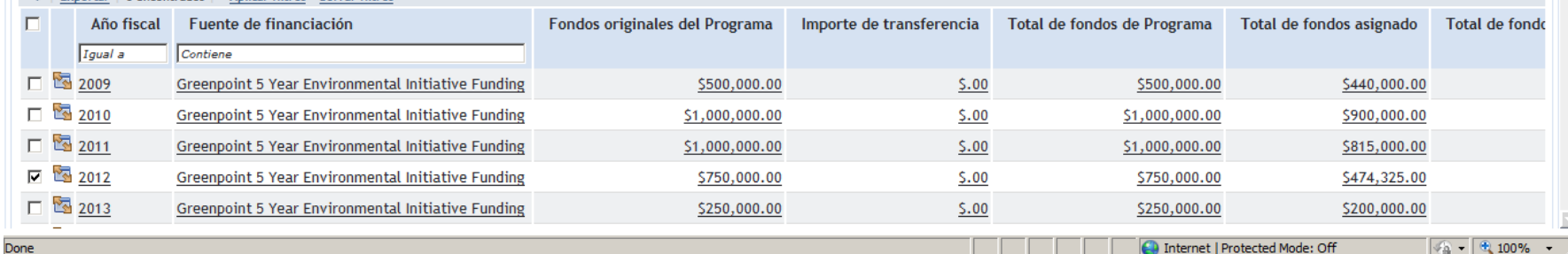

Internet | Protected Mode: Off

 $\frac{1}{2}$  -  $\frac{1}{2}$  100% -

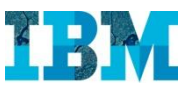

#### TRIRIGA Projects – Análisis de proyectos – Perspectiva empresarial

El panel de control del director de proyectos, en su perspectiva empresarial, nos muestra el estado general de todos los proyectos, prestando especial atención a las desviaciones en plazo y presupuesto.

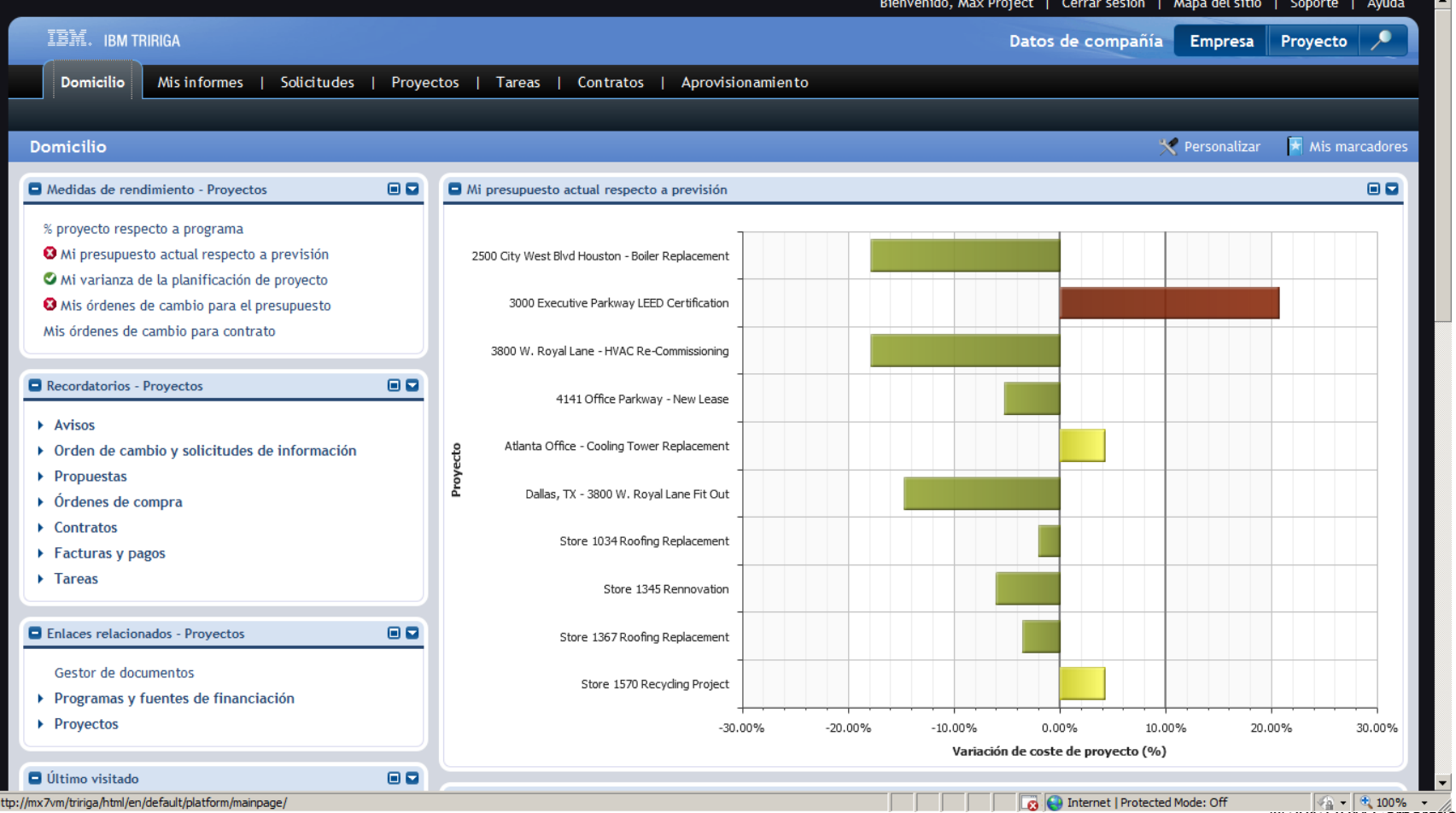

© 2012 IBM Corporation

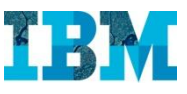

### TRIRIGA Projects – Análisis de proyectos – Perspectiva de proyecto

Al pulsar el botón "Proyecto", el sistema muestra los indicadores propios del proyecto activo en el que se está trabajando.

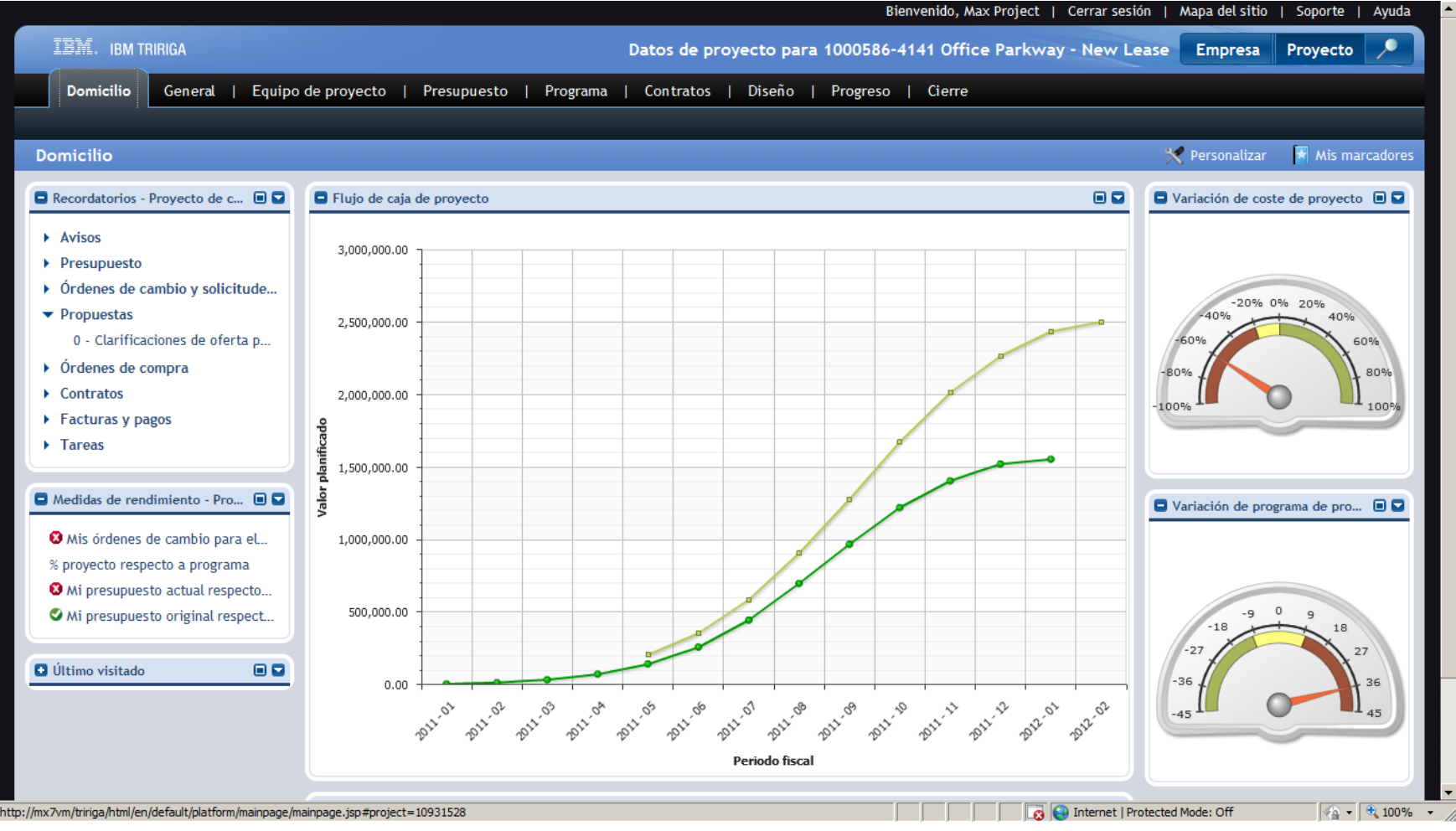

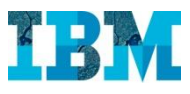

#### TRIRIGA Projects – Ficha de proyecto - General

Al hacer clic sobre el enlace de la parte superior de la pantalla, se abre la ficha de proyecto. El sistema permite definir plantillas con los tipos de proyecto más comunes para automatizar la generación de tareas, planificación, etc.

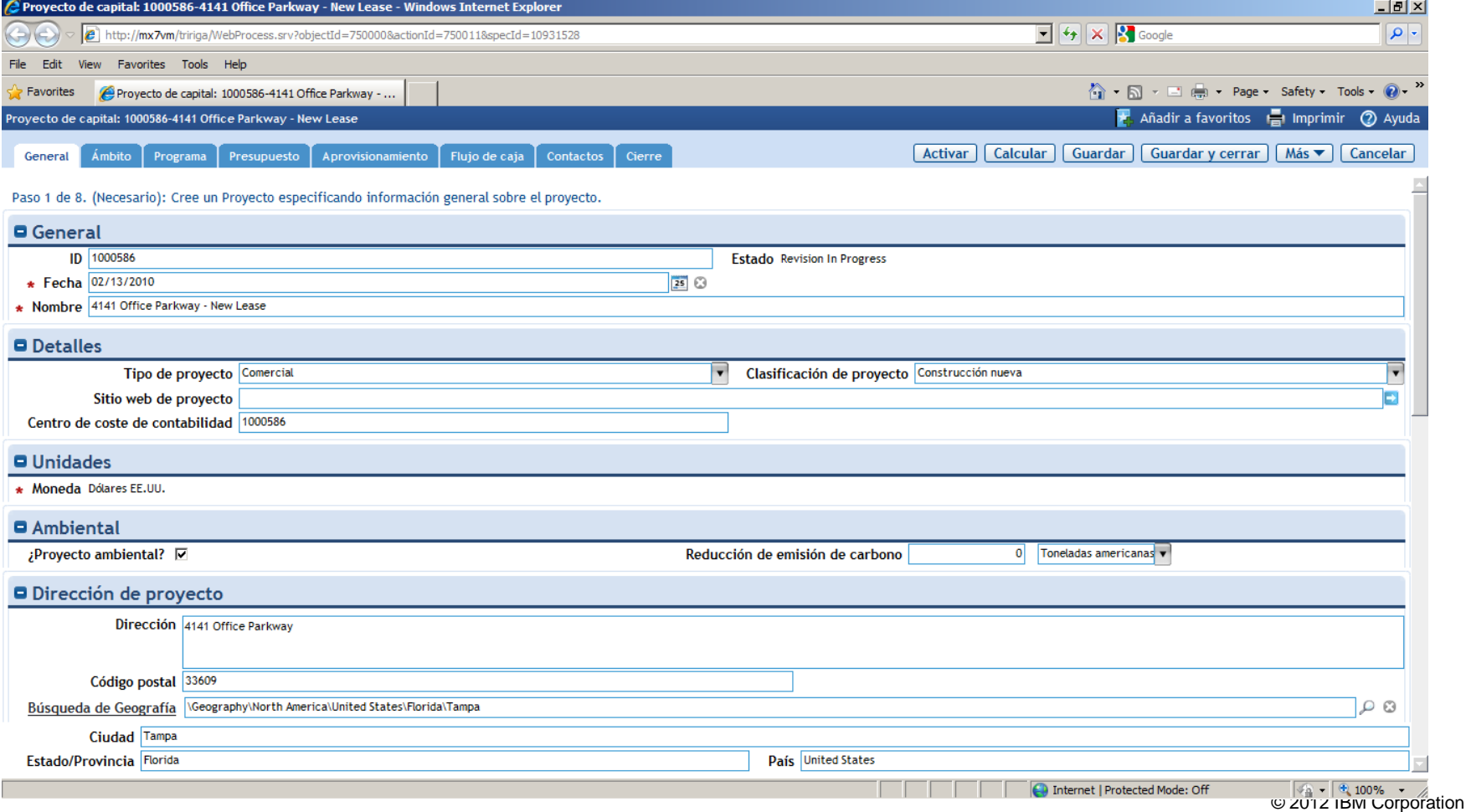

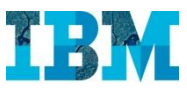

#### TRIRIGA Projects – Ficha de proyecto - Alcance

#### La pestaña "ámbito" permite registrar toda la información relativa al alcance del proyecto.

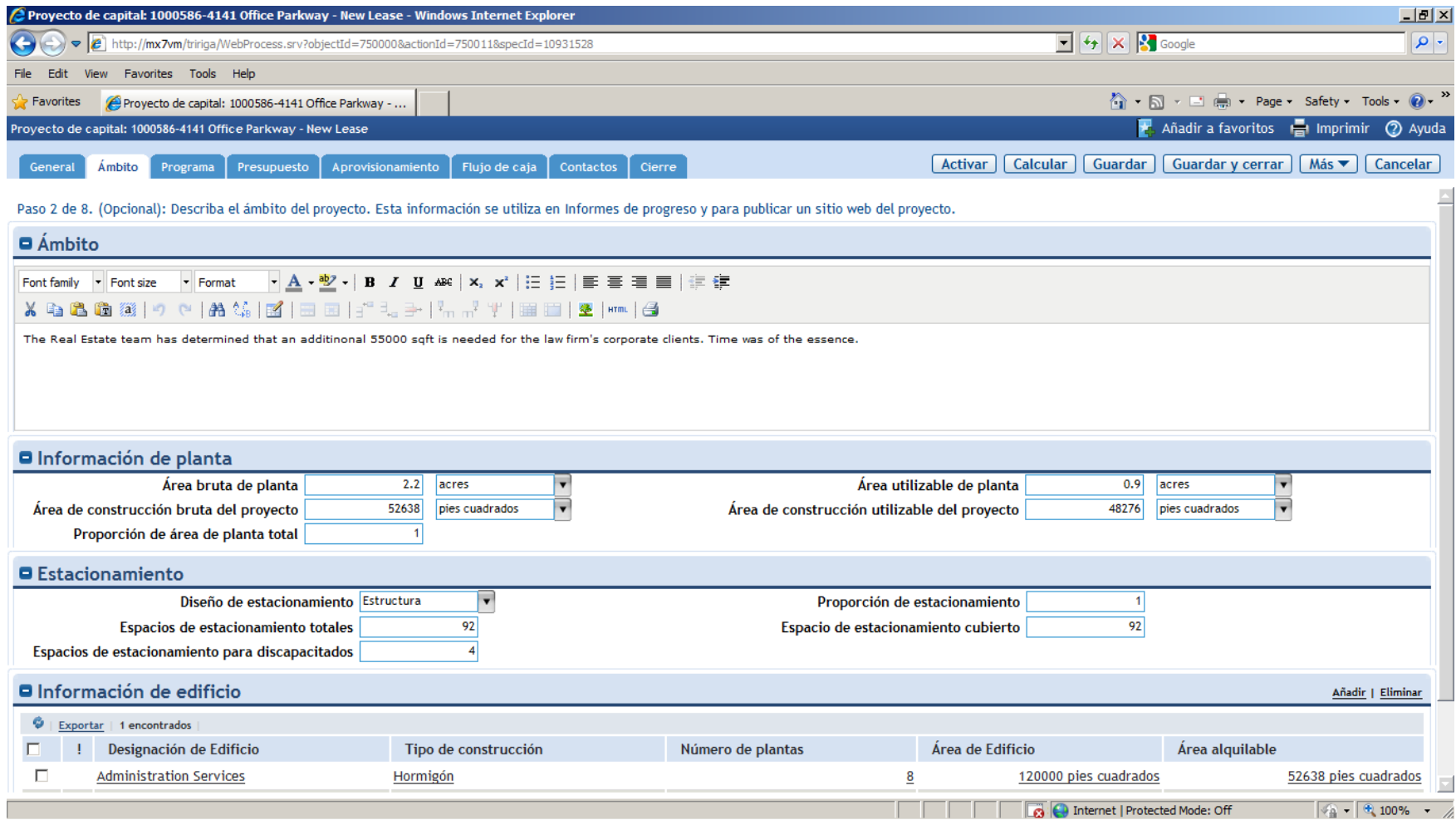

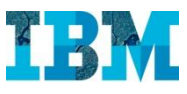

### TRIRIGA Projects – Ficha de proyecto - Programa

Al igual que en el caso del programa, puede accederse a la planificación del proyecto. Entre otras cosas, el sistema marca el camino crítico del mismo.

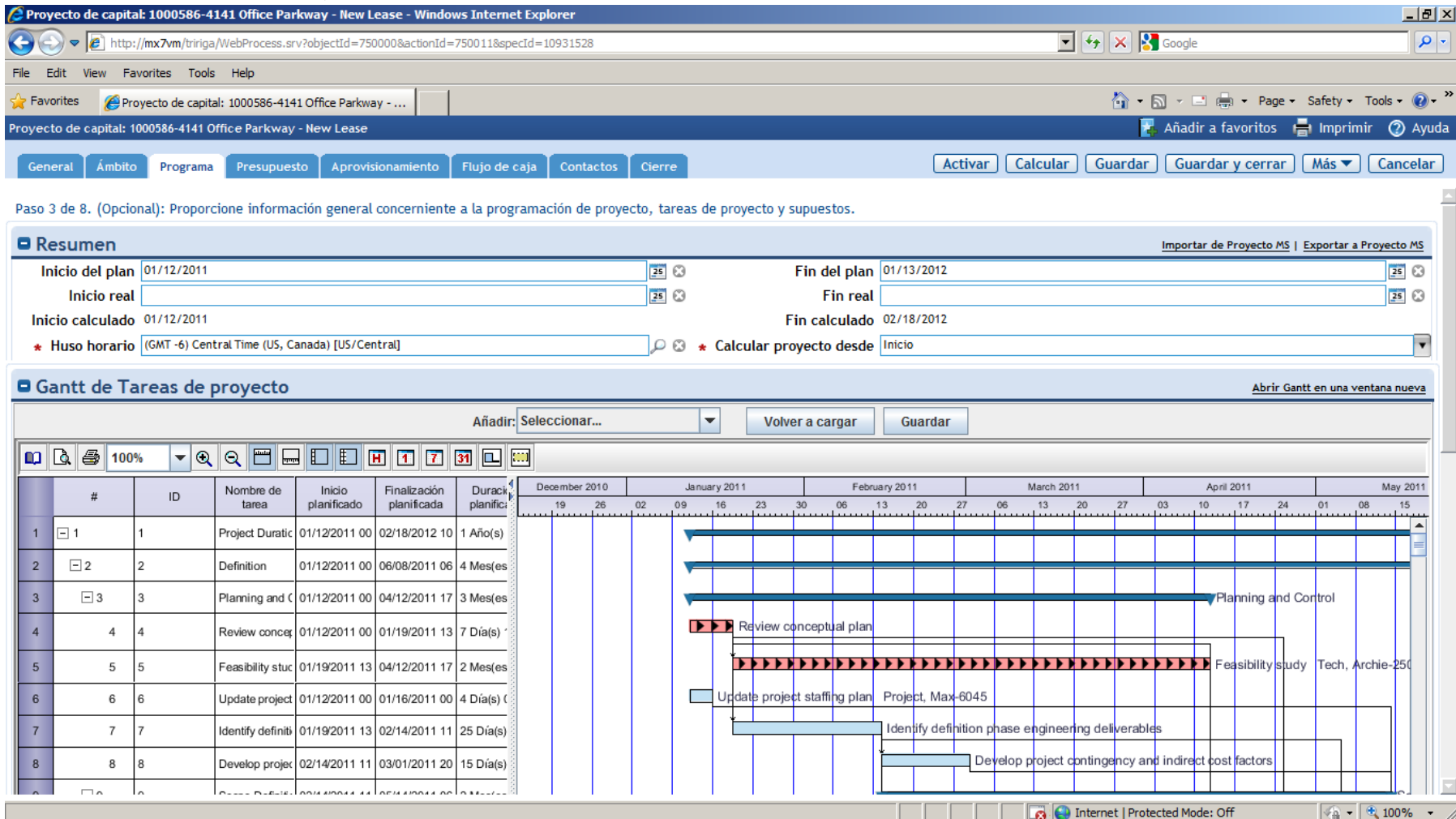

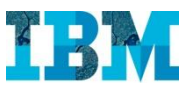

### TRIRIGA Projects – Ficha de proyecto - Presupuesto

La pestaña presupuesto muestra el presupuesto asignado, el comprometido, en lo que ya se ha incurrido y las previsiones futuras.

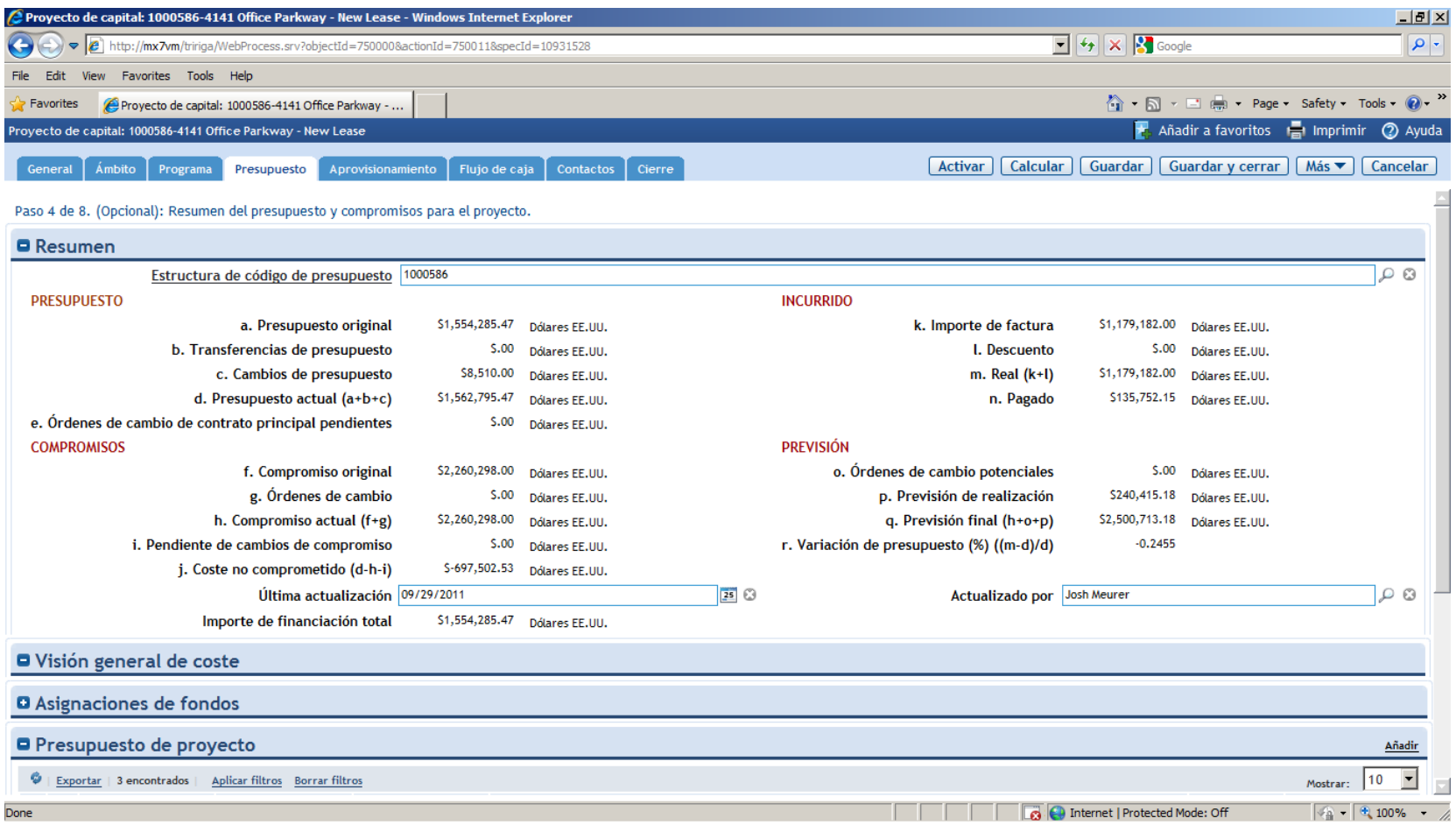

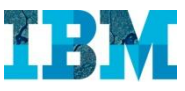

### TRIRIGA Projects – Ficha de proyecto – Centros de coste

#### Es posible definir los distintos centros de coste asociados al proyecto.

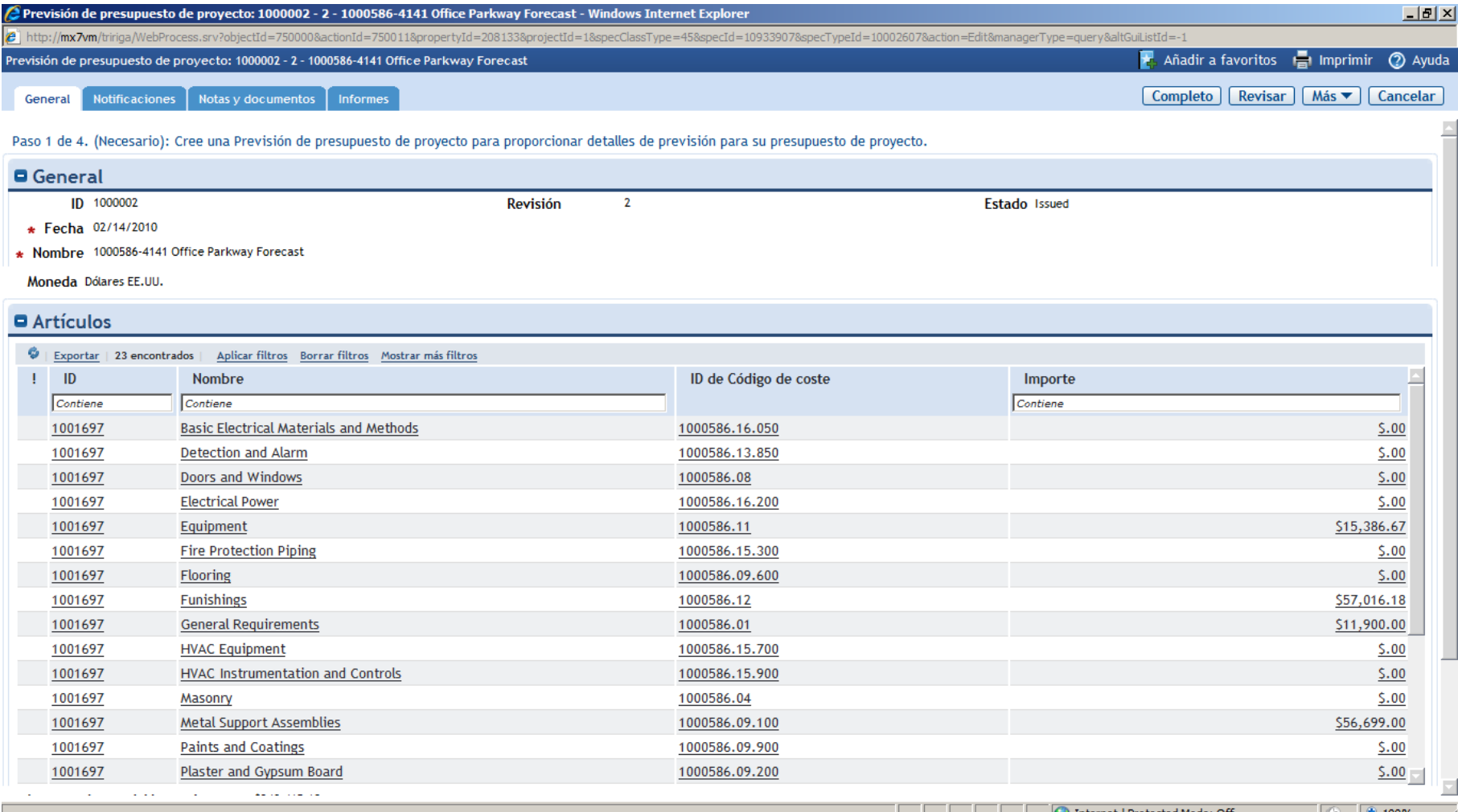

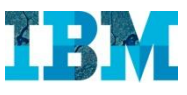

## TRIRIGA Projects – Ficha de proyecto – Flujo de caja

En la pestaña "flujo de caja" el sistema presenta gráficos para analizar la evolución del flujo de caja del proyecto.

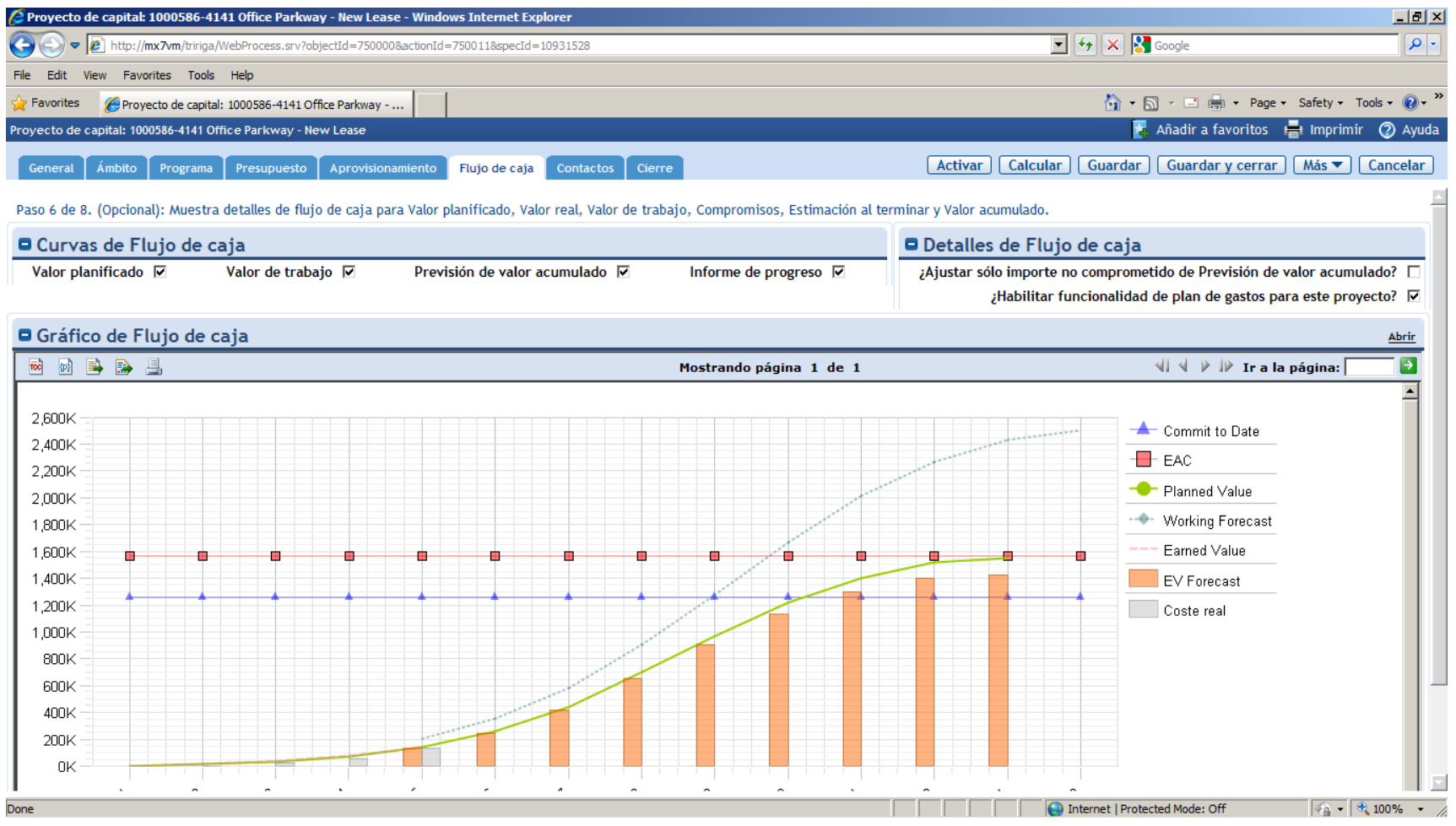

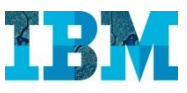

### TRIRIGA Projects – Ficha de proyecto - Aprovisionamiento

Desde el apartado de aprovisionamiento puede gestionarse todo el proceso de contratación, desde la petición de ofertas hasta la evaluación de las distintas alternativas.

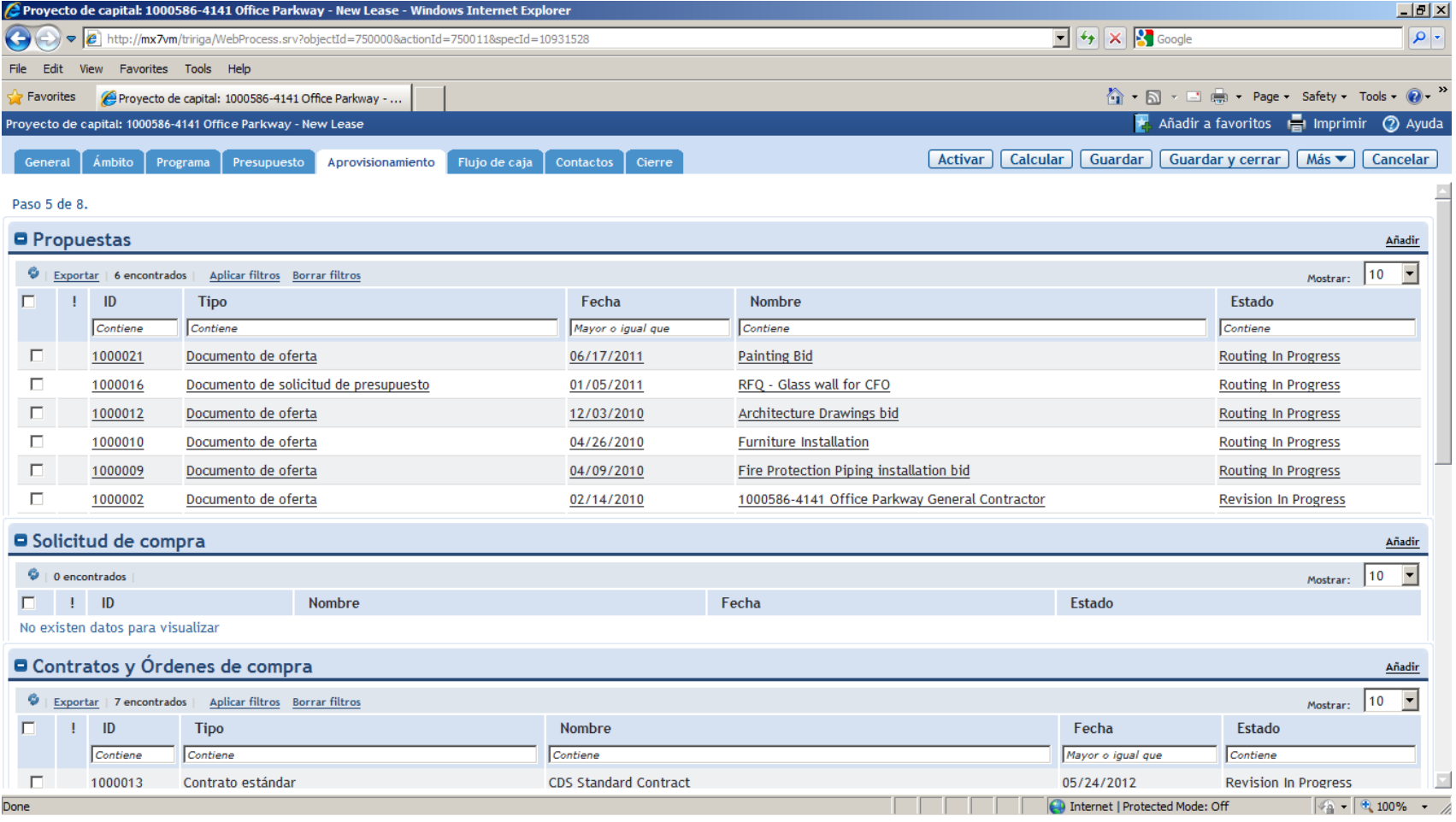

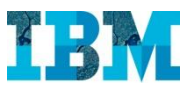

#### TRIRIGA Projects – Evaluación de propuestas

El sistema permite comparar las distintas propuestas y proporcionar datos fiables para justificar la contratación. Es posible enviar un fichero en Excel a los proveedores para que completen en ese formato su presupuesto y lo envíen de vuelta por correo electrónico. El sistema lo volcará automáticamente en la tabla correspondiente.

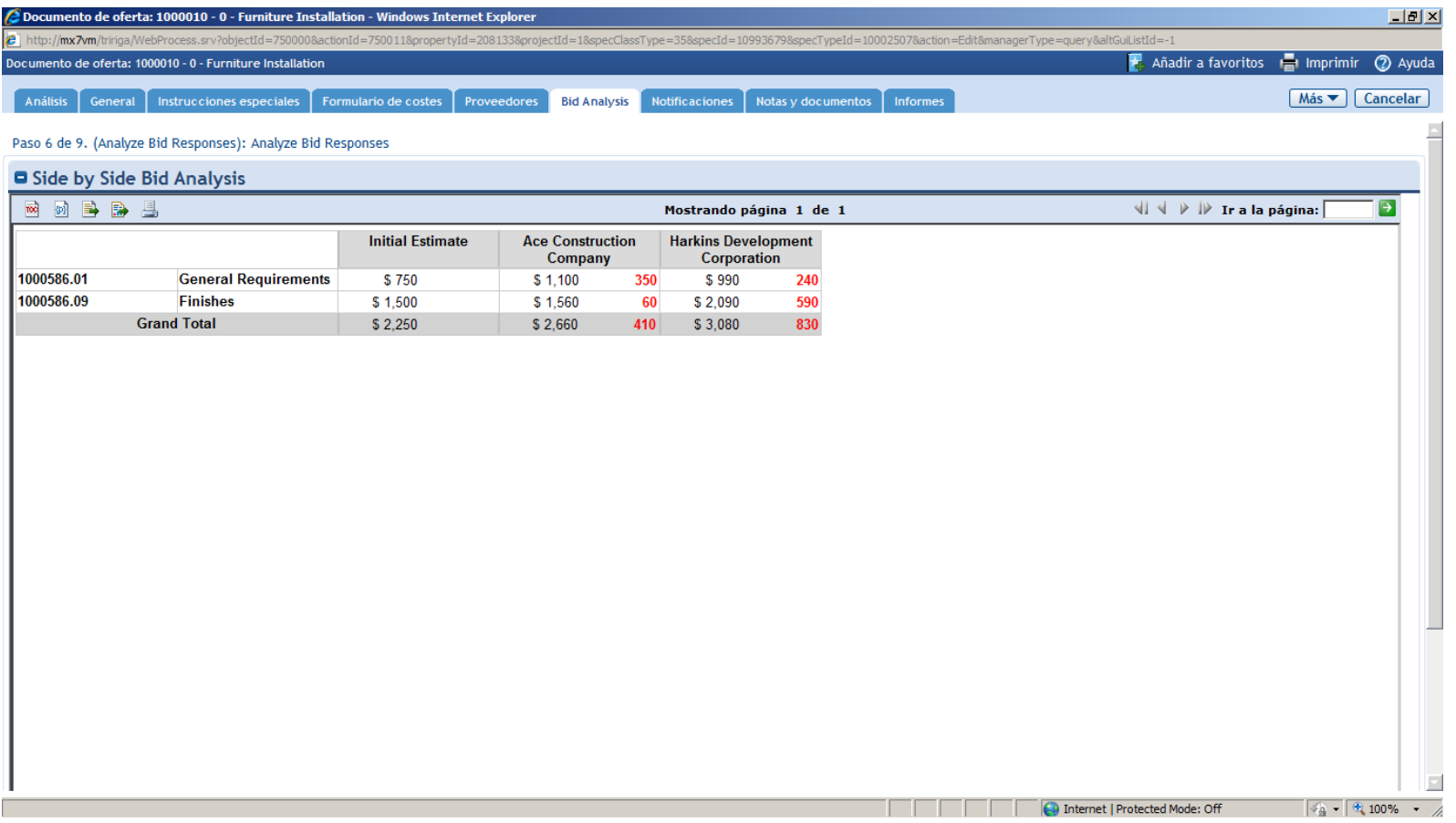

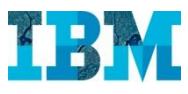

#### TRIRIGA Projects – Ficha de proyecto - Cierre

En el apartado de cierre pueden revisarse las tareas pendientes, las listas de comprobación, las órdenes de cambio y el resto de información relacionada con el proceso de cierre del proyecto.

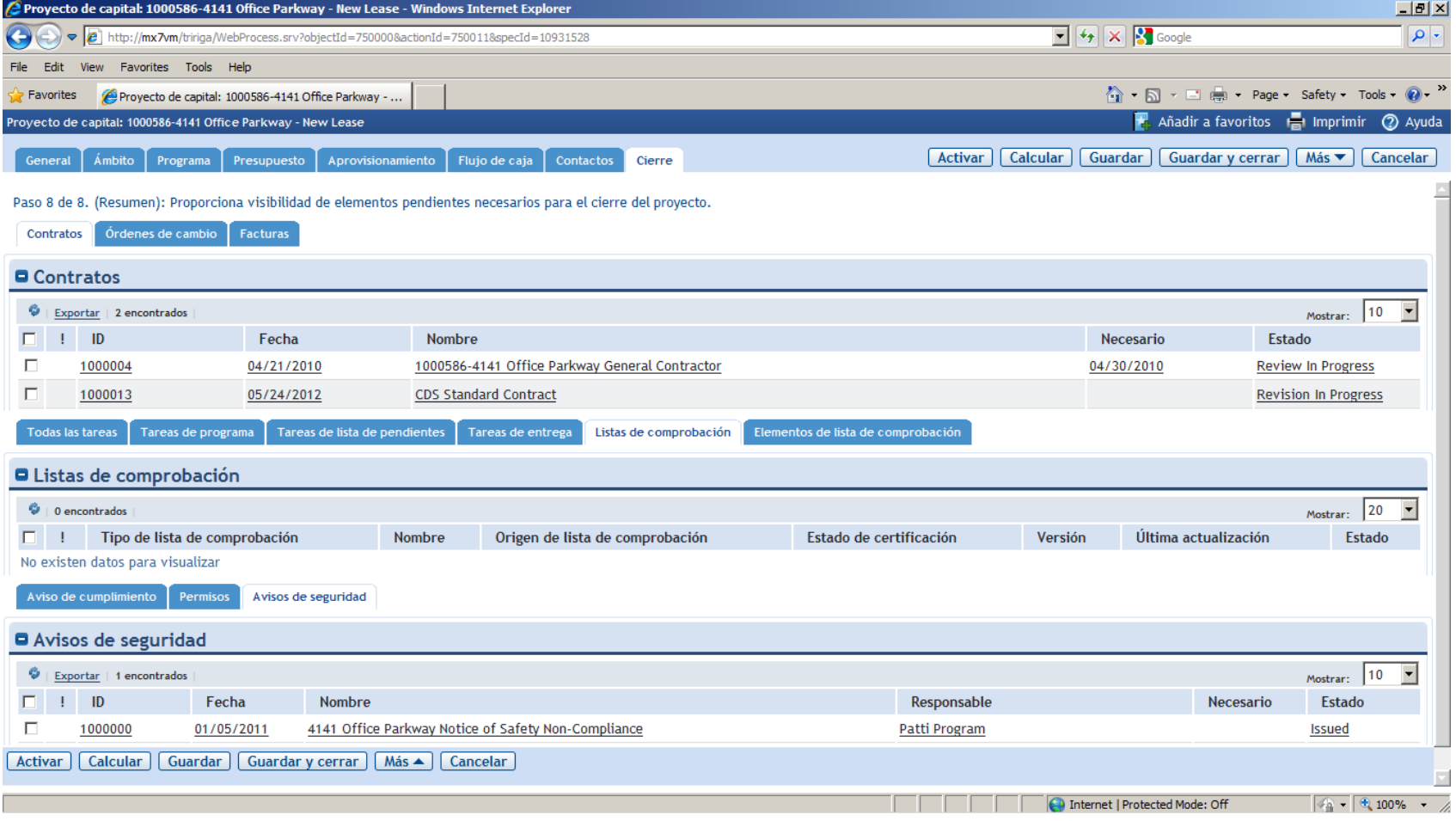

### TRIRIGA Projects – Informes de proyectos

En la pestaña "Informes" puede accederse a gran cantidad de informes de análisis de los proyectos.

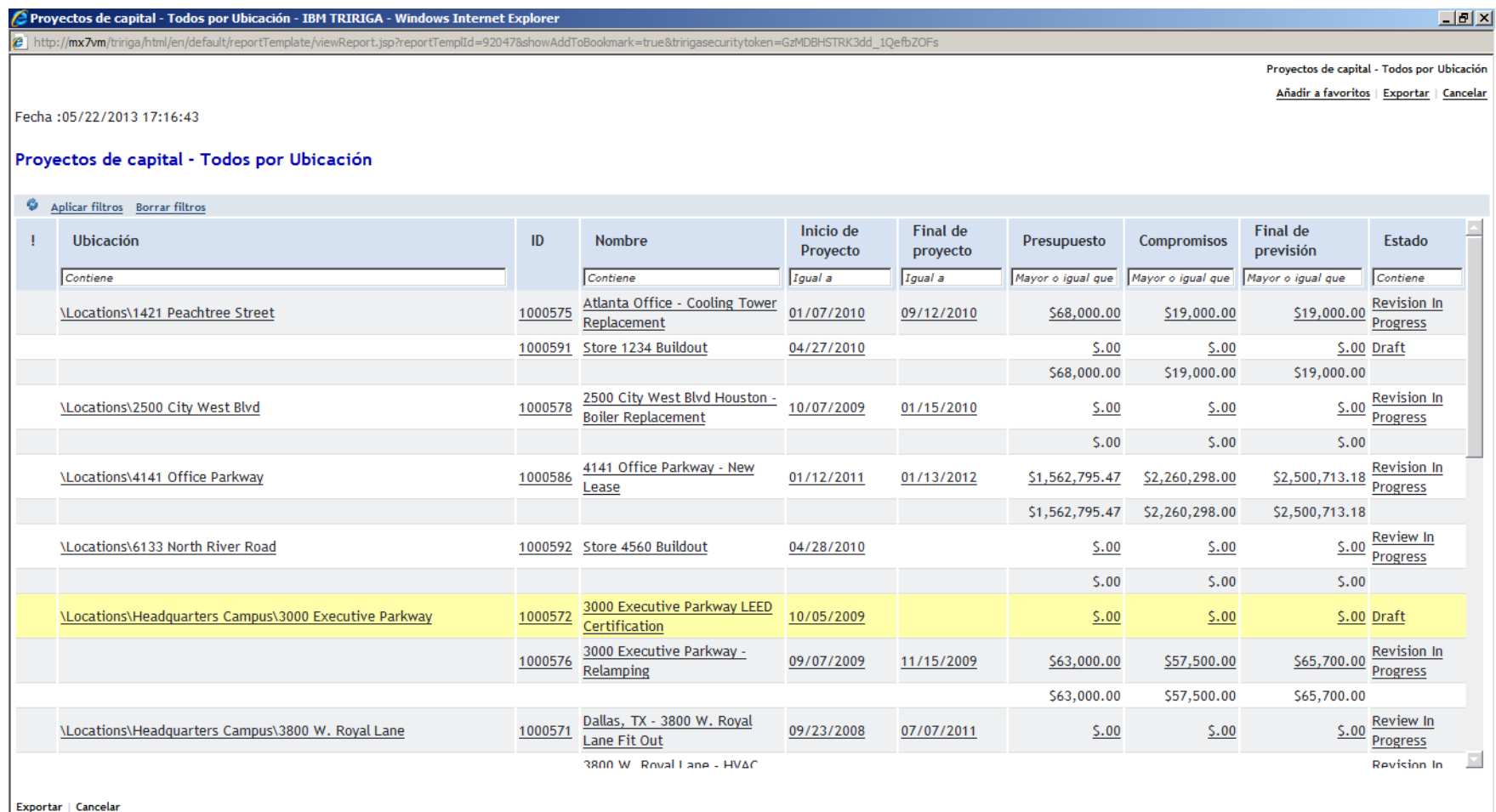